The purpose of the Quick Reference Guide User Maintenance is to provide step-by-step instructions for user maintenance which will include assignment of individual user's security profiles.

To begin, log into SCIAPPS [\(https://www.scdhec.gov/apps/health/sciapps\)](https://www.scdhec.gov/apps/health/sciapps). Once on the SCIAPPS Dashboard a user with the correct authorization will have an *Admin* link, click this link to go to the administration page.

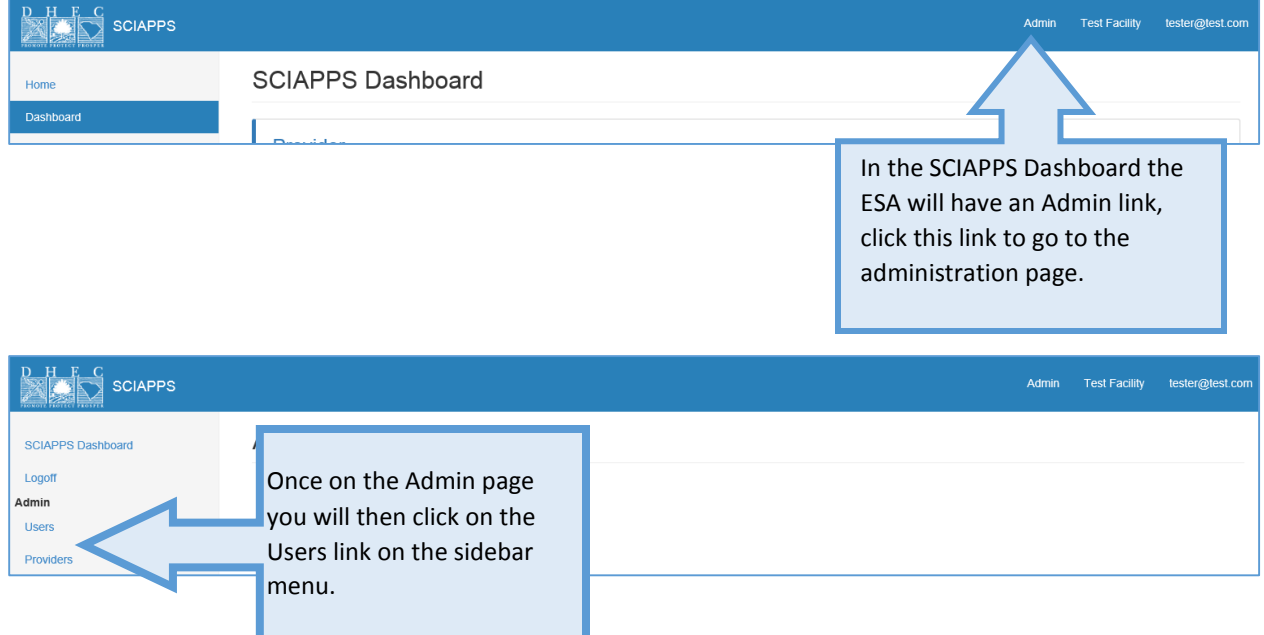

### Search Users

On the Users page, authorized user will be able to add, edit or search users.

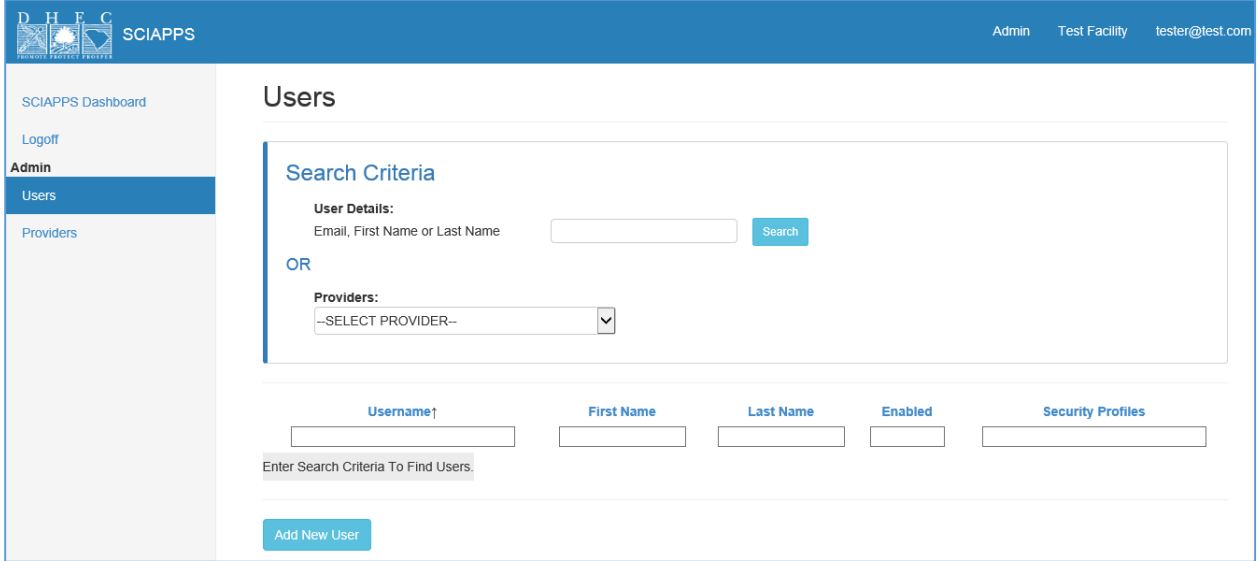

## User Search by User Details

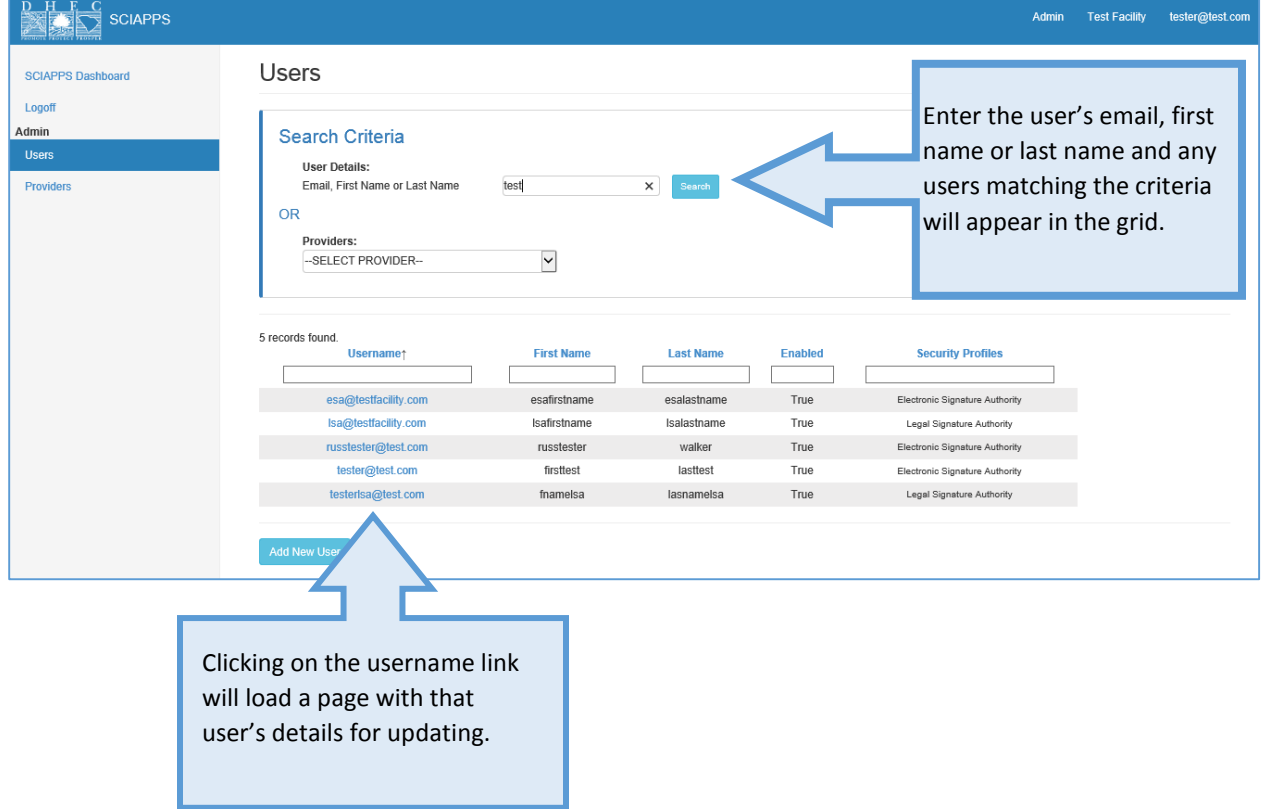

### User Search by Provider Details

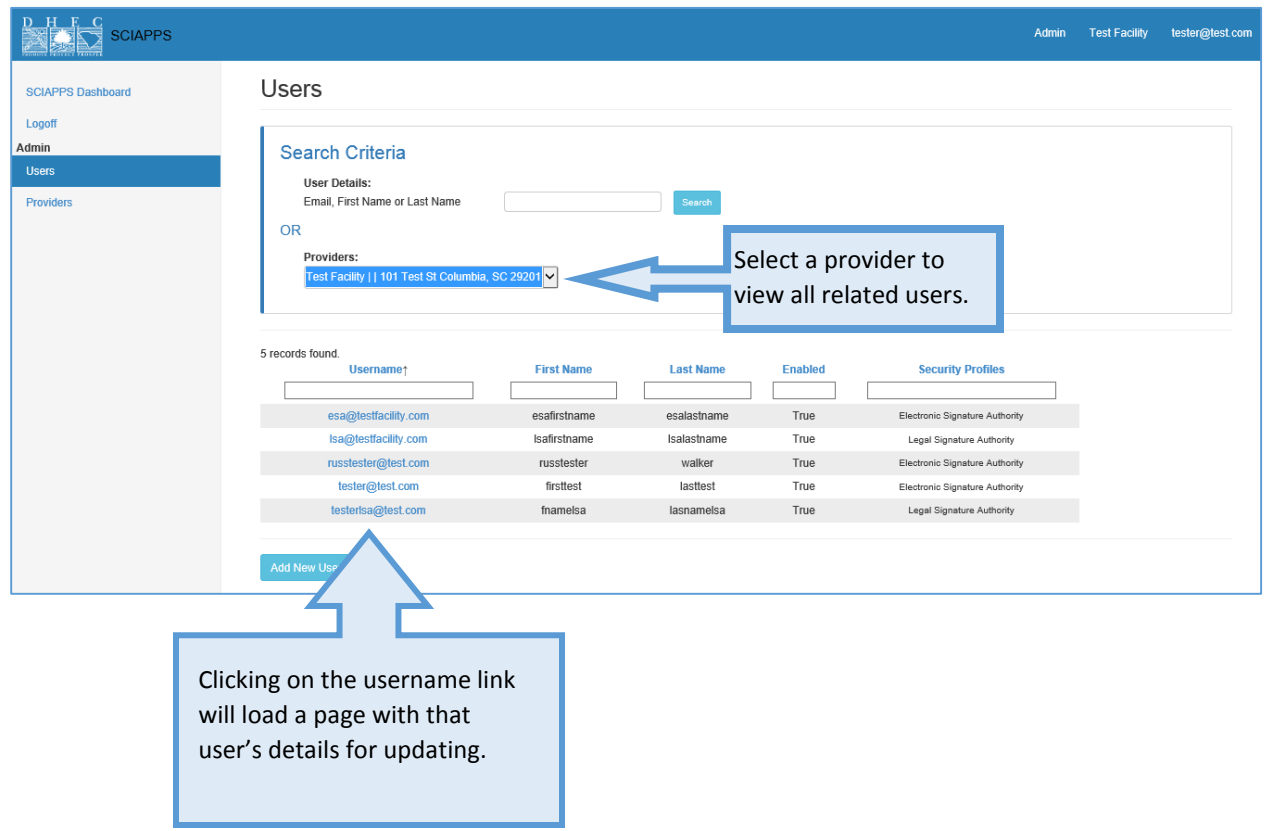

# User Add/Edit

The user add and edit pages will display all of the user information so it can be updated. There are multiple actions that can be taken on a specific user.

- Reset Password
- Update User Details
- Update Related Providers
- Update Security

\*Note: If a new user is being added, they will receive an email with a link and instructions about setting their password.

#### Reset Password

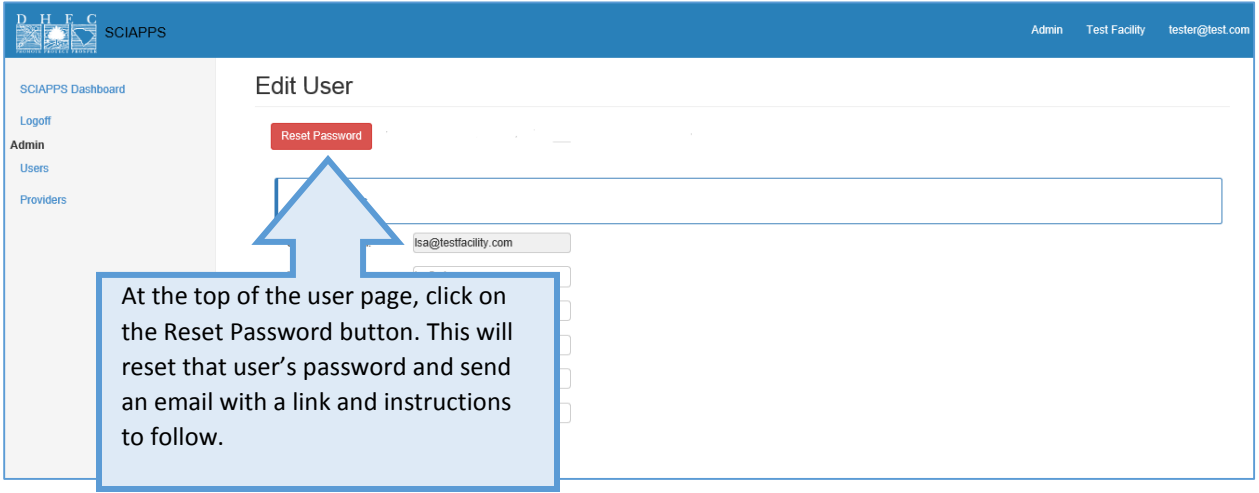

### Update User Details

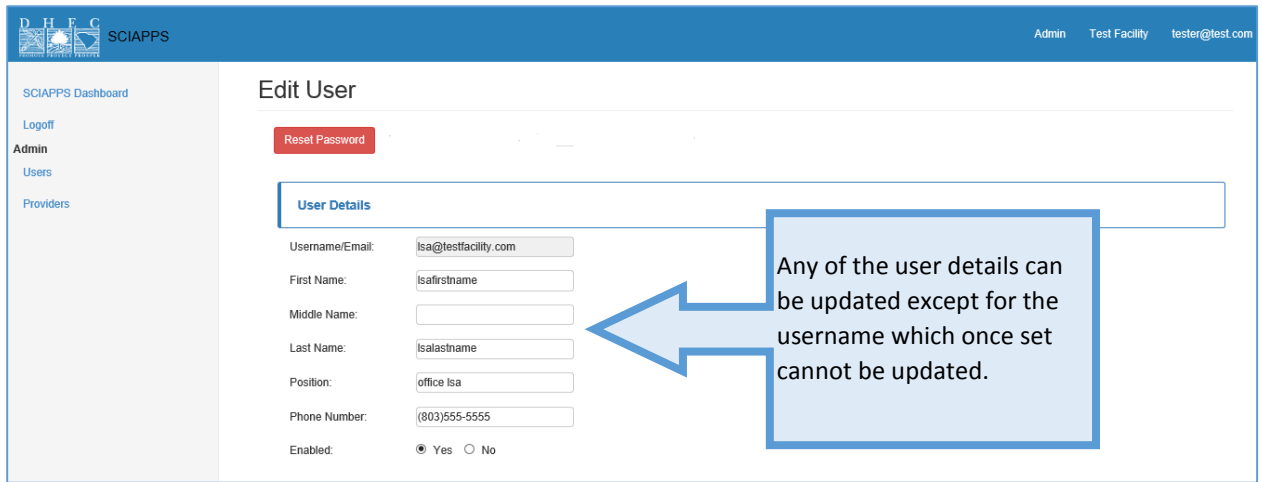

# Update Related Providers

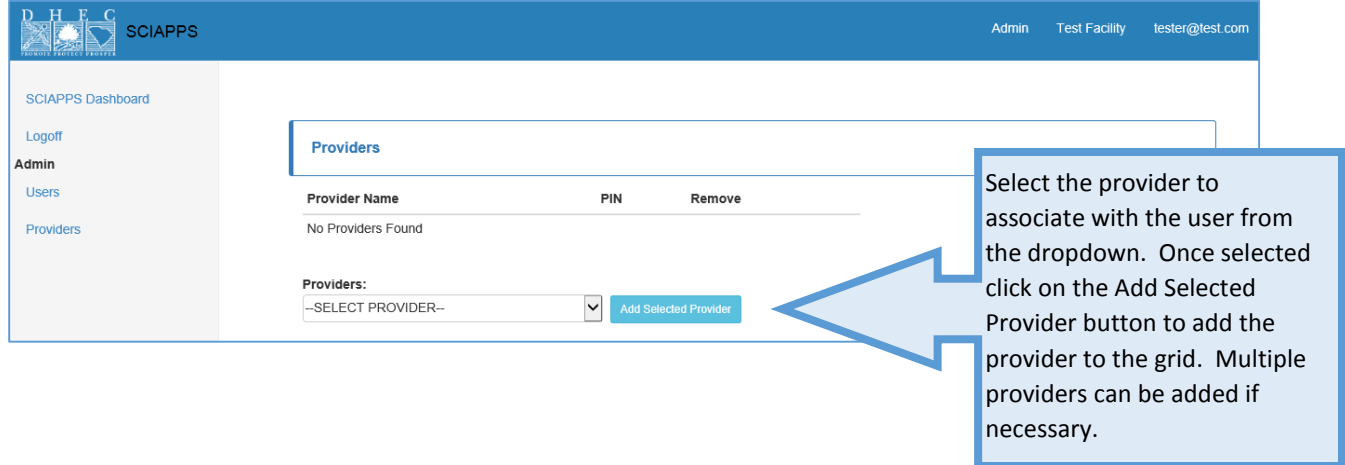

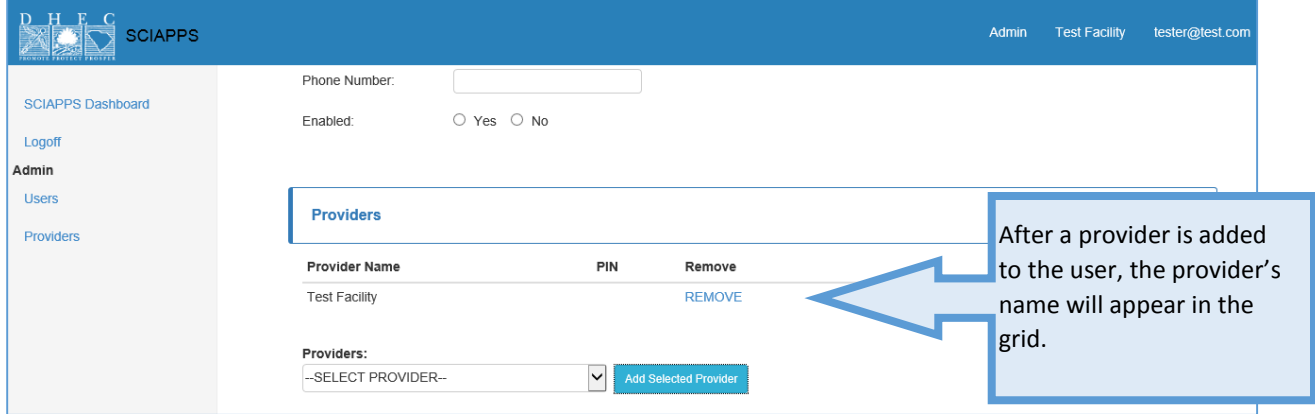

#### Update Security

Select the desired security profile from the drop down and then hit the *Assign Selected Profile* button to add the profile to the user. The list of available security profiles are also displayed to guide what access should be assigned.

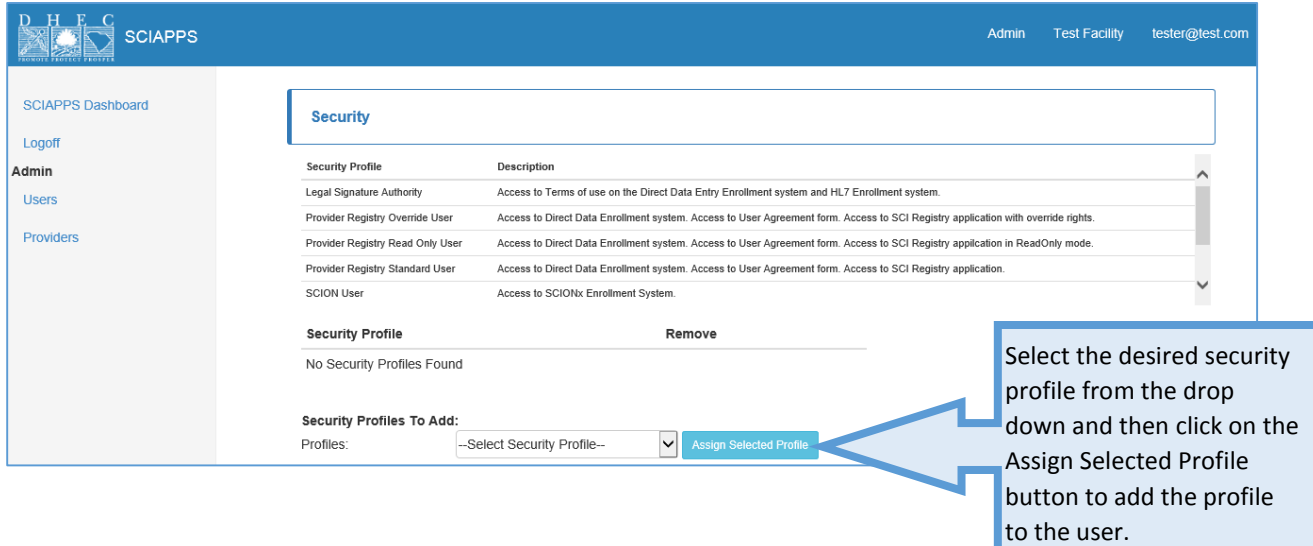

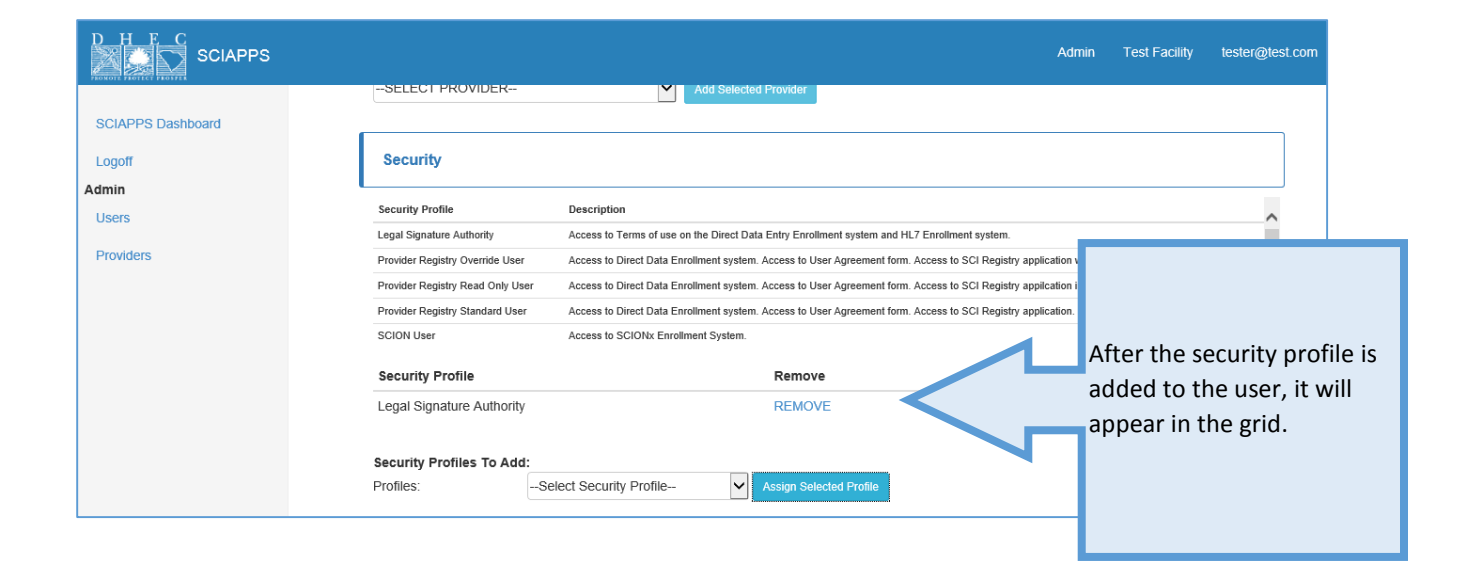

# Save User

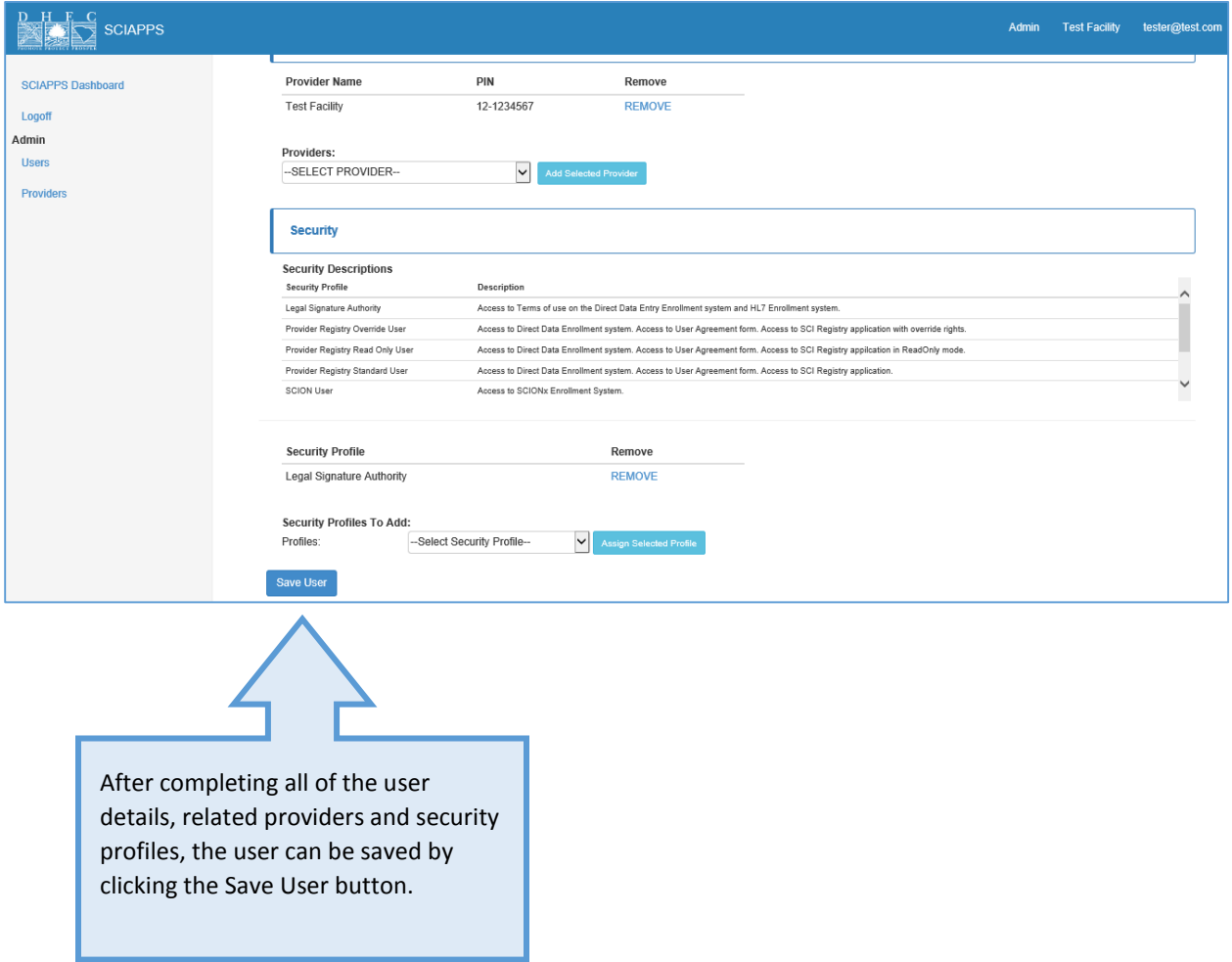